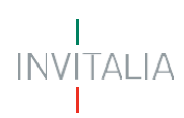

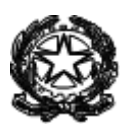

## **MINISTERO DELLA TRANSIZIONE ECOLOGICA DIREZIONE GENERALEECONOMIA CIRCOLARE (EC)**

## **BANDO PRODOTTI SFUSI (SPESE 2021) CONTRIBUTI PER LA VENDITA DI PRODOTTI SFUSI**

## **MANUALE UTENTE**

**[https://padigitale.invitalia.it](https://padigitale.invitalia.it/)**

Tutti i dettagli e le informazioni sul bando sono disponibili al *link della [Pagina](https://www.mite.gov.it/comunicati/economia-circolare-fino-5-000-euro-di-contributo-la-vendita-di-prodotti-sfusi-o-alla) Mite* 

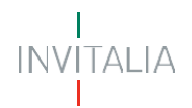

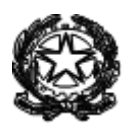

### **Sommario**

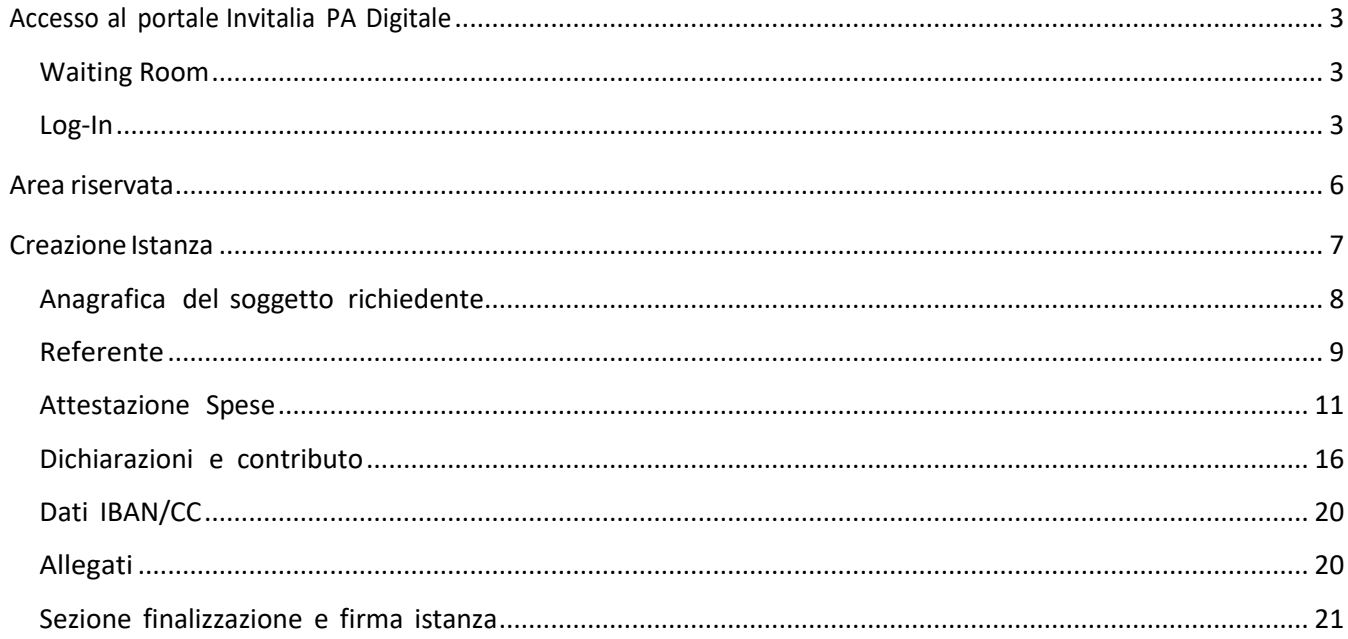

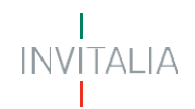

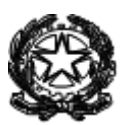

### <span id="page-2-0"></span>**Accesso al portale Invitalia PA Digitale**

#### <span id="page-2-1"></span>**Waiting Room**

All'accesso alla pagina PA Digitale, potrebbe apparire un messaggio di richiesta di attesa, come da immagine sottostante:

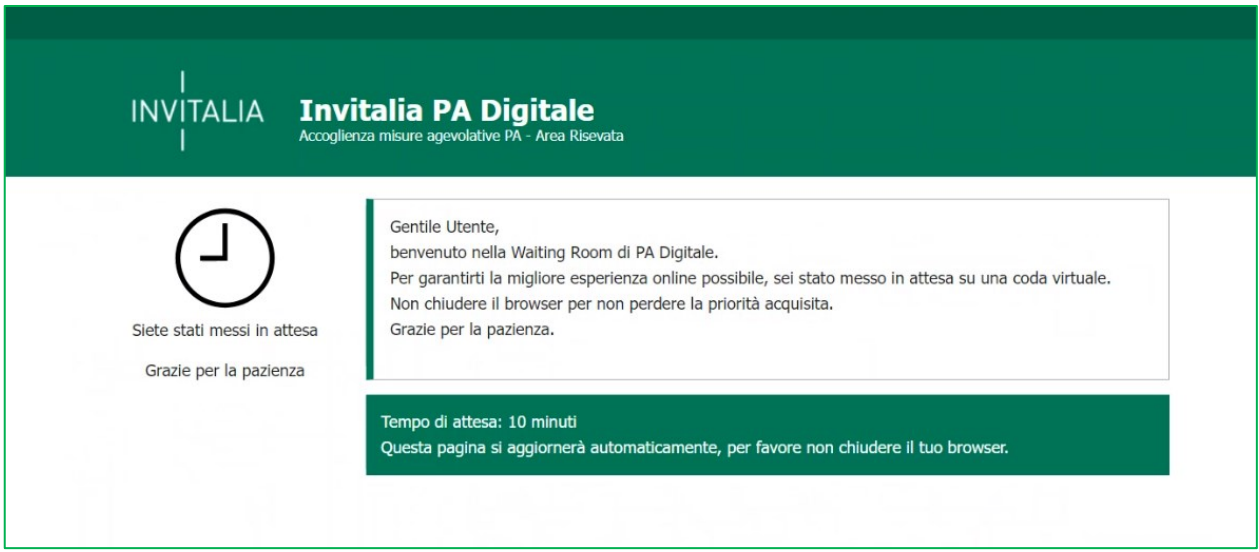

Infatti, in caso di accesso simultaneo alla piattaforma da parte di un numero elevato di utenti, al fine di garantire il miglior servizio possibile, viene creata una "coda virtuale". Gli utenti accederanno quindi alla compilazione della domanda in base all'ordine di arrivo. Il messaggio mostra il tempo stimato di attesa e la pagina si aggiorna automaticamente. **Si raccomanda di non chiudere il browser per non perdere la priorità acquisita**.

#### <span id="page-2-2"></span>**Log-In**

Lo SPID (Sistema Pubblico di Identità Digitale) è il sistema di accesso con identità digitale ai servizi online della Pubblica Amministrazione italiana.

Per l'accesso alla piattaforma di Invitalia per le Pubbliche Amministrazioni è necessario avere un'utenza SPID attiva. Nel caso non si disponga delle credenziali di accesso consultare il sito [https://www.spid.gov.it/richiedi](https://www.spid.gov.it/richiedi-spid)[spid](https://www.spid.gov.it/richiedi-spid)

Se invece si è già in possesso dell'identità digitale, digitare il link di accesso al portale Invitalia PA Digitale: **[https://padigitale.invitalia.it](https://padigitale.invitalia.it/)** e cliccare sul pulsante di login in alto a destra come mostrato nella figura di riferimento:

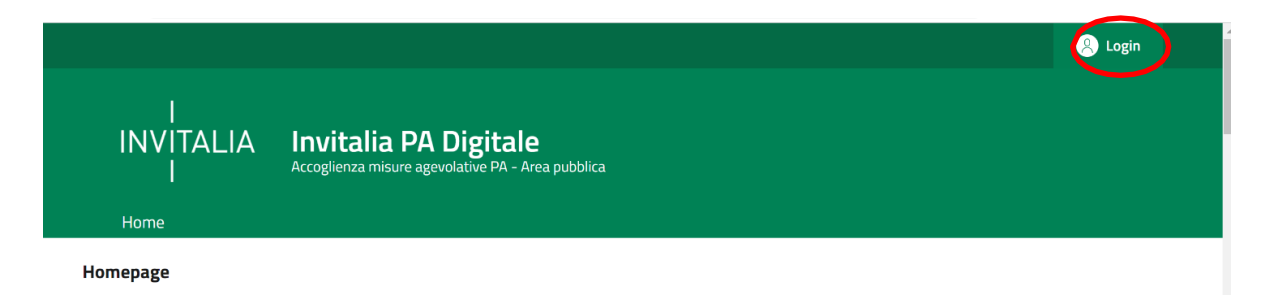

Il pulsante di login porta ad una schermata in cui è necessario cliccare su entra con SPID e scegliere nel menu a tendina il proprio gestore di identità.

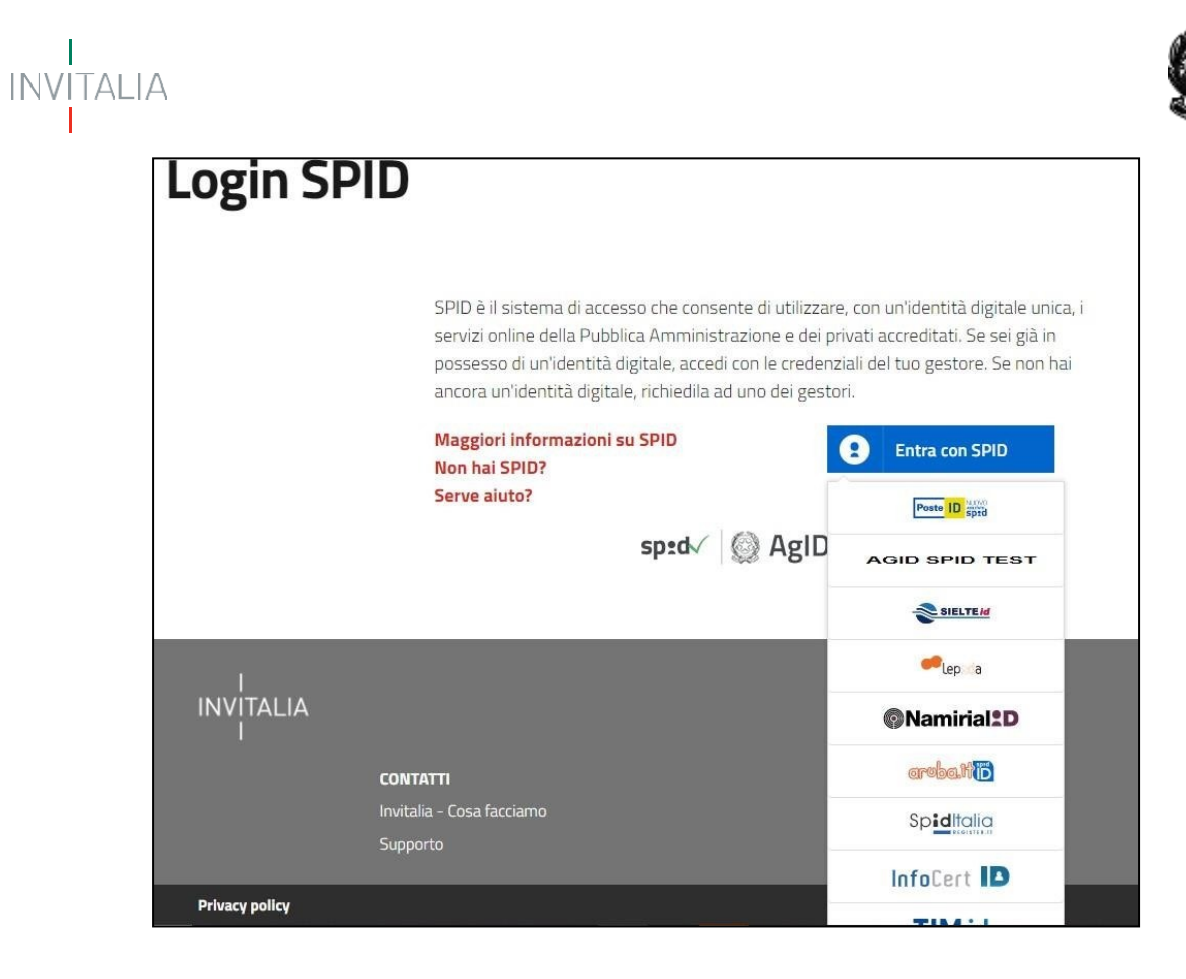

Inserire le credenziali e autorizzare l'invio dei dati dell'utente dal sistema SPID verso PA Digitale.

Una volta che l'identity provider avrà accertato la correttezza delle credenziali, l'utente verrà rimandato sulla

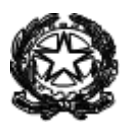

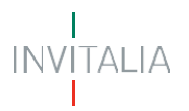

pagina di PA Digitale contente i dati di profilo forniti dal gestore di SPID.

Le informazioni visualizzate sul profilo utente non sono modificabili, in quanto sono automaticamenterecuperate dal gestore SPID.

Cliccare su entra per accedere all'area riservata del portale.

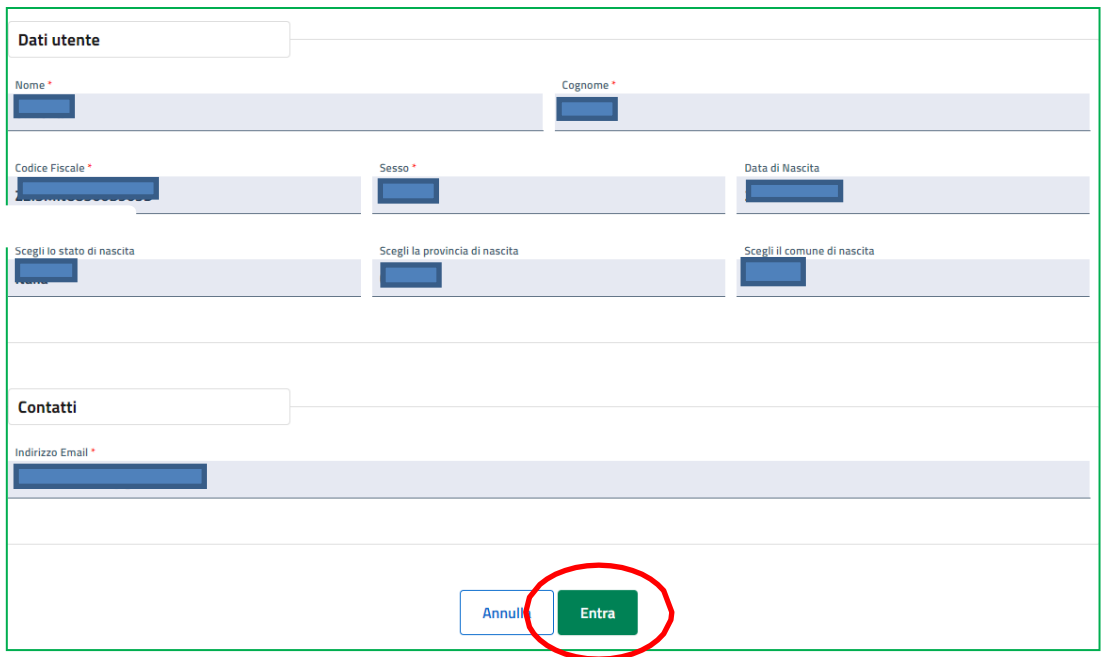

Dopo aver effettuato il login, il sistema permette di scegliere per quale soggetto si intende operare.

È consentito l'accesso per conto di una ditta individuale (1) o di un'impresa o soggetto giuridico (2), come mostratonella figura sottostante:

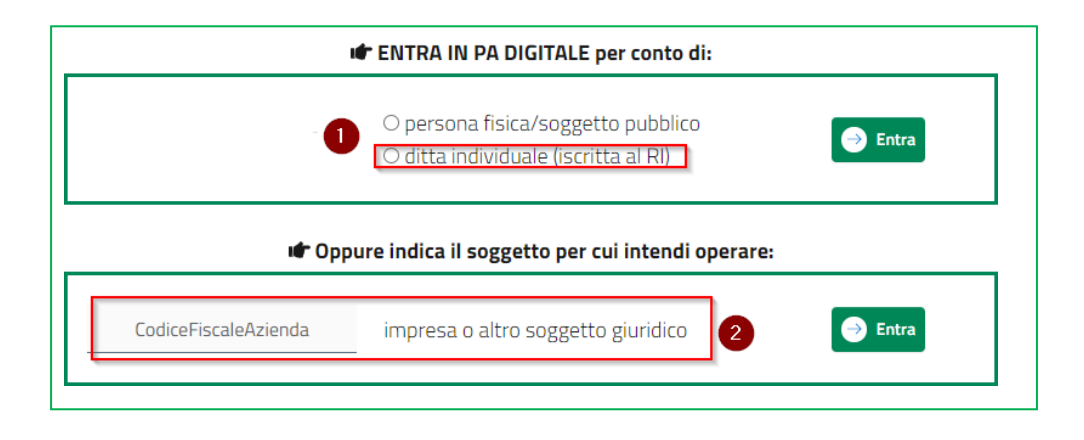

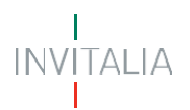

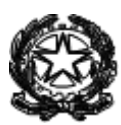

#### <span id="page-5-0"></span>**Area riservata**

Il Rappresentante Legale, dovrà accedere all'area riservata (come Impresa o Ditta Individuale) e individuare il "**Bando Prodotti Sfusi(Spese 2021)**" peril contributo per la vendita di prodotti sfusi e alla spina.

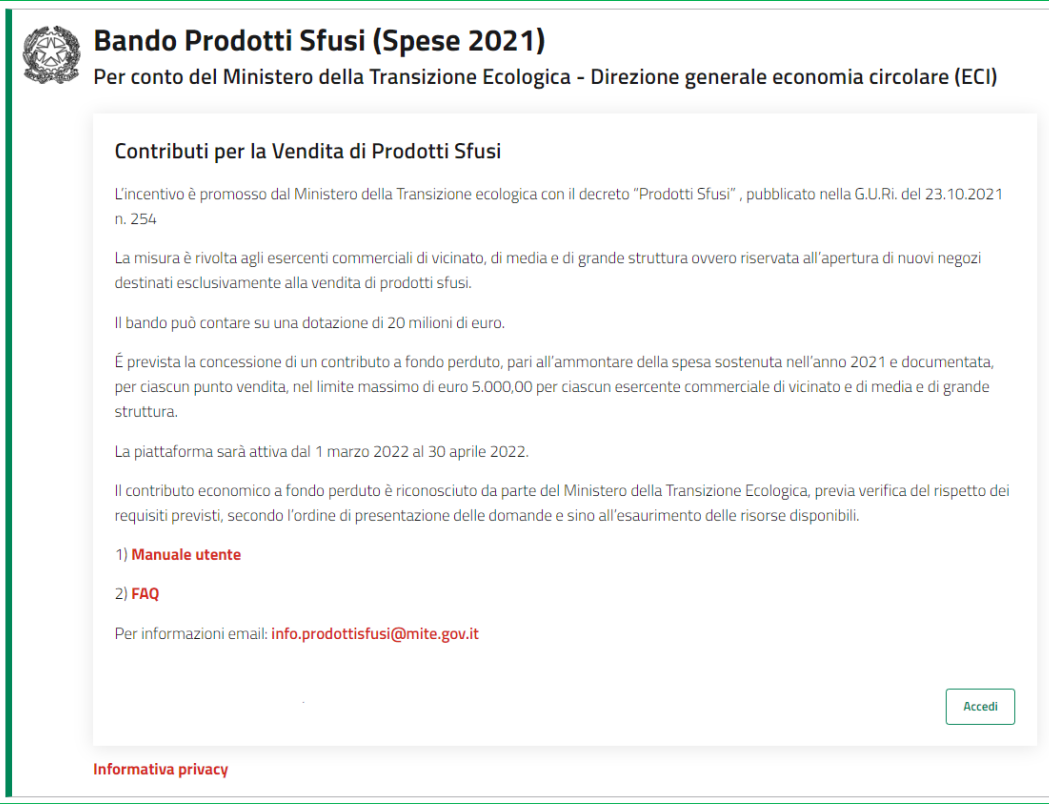

In fase di primo accesso, l'utente dovrà prendere visione dell'informativa sul trattamento dei dati personali dedicata alla misura agevolativa e apporre obbligatoriamente un flag sulla *checkbox* dedicata alla conferma della presa visione dell'informativa privacy, di seguito un esemplificativo:

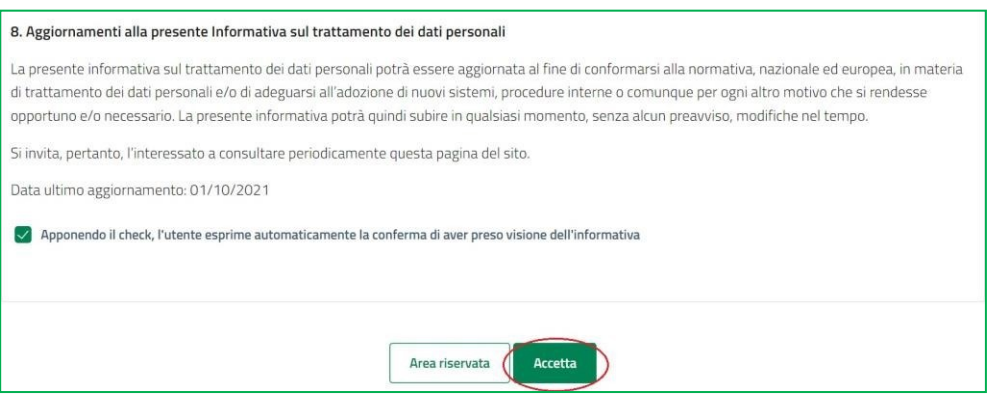

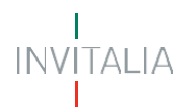

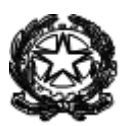

### <span id="page-6-0"></span>**Creazione Istanza**

Per creare una nuova istanza occorre cliccare su "Nuova Domanda" nella sezione "Gestione Istanze". In questa sezione è possibile visualizzare eventuali altre domande già presentate o in compilazione.

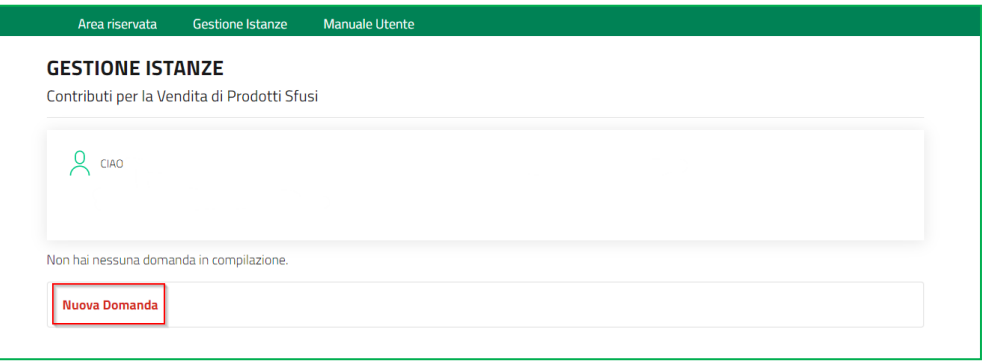

Per presentare una domanda vanno compilati tutti i campi previsti nelle sezioni delle diverse fasi.

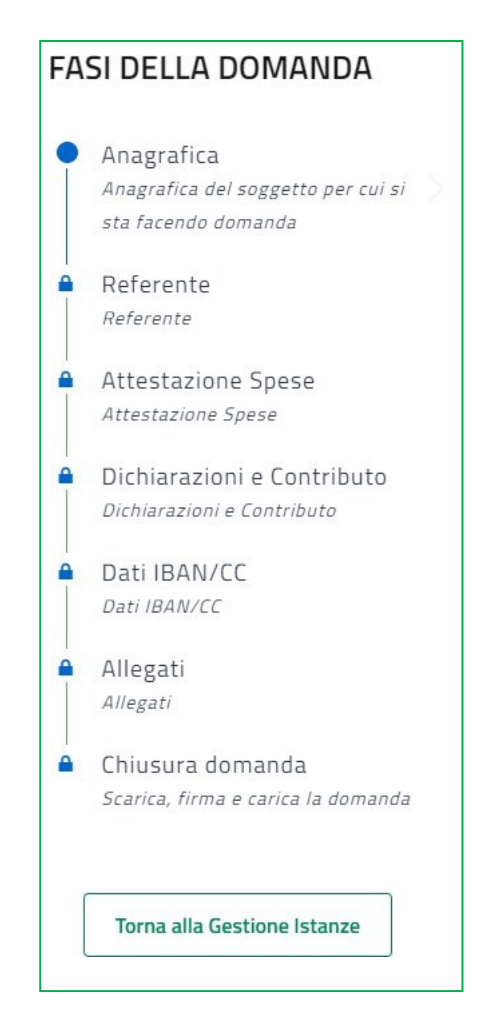

In fase di creazione dell'istanza, alla stessa viene assegnato un identificativo composto dal codice del bando (PRS-02 e un numero progressivo): PRS-02\_*NNNNNNNNN.* Per le richieste di supporto, è necessario indicare l'identificativo della domanda per cui sirichiede assistenza.

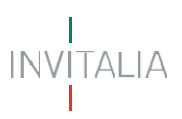

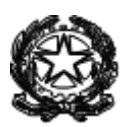

#### A DOMANDE E APPROFONDIMENTI: 1. Posso interrompere la compilazione e recuperare la pratica in un secondo momento? Sì. Per recuperare una domanda in compilazione salvata, accedere all'area Gestione istanze e cliccare su "Continua a compilare la domanda". 2. Posso modificare un'istanza in compilazione? Si, è possibile modificare un dato della pratica, una volta inserito il dato aggiornato, cliccare sul tasto Salva e avanti.

#### <span id="page-7-0"></span>**Anagrafica del soggetto richiedente**

In questa sezione l'utente visualizzerà le informazioni relative al soggetto richiedente, alla sede legale/amministrativa e l'anagrafica del firmatario.

I dati, precompilati, non sono modificabili in quanto automaticamente trasmessi dall'archivio informatizzato del Registro Imprese

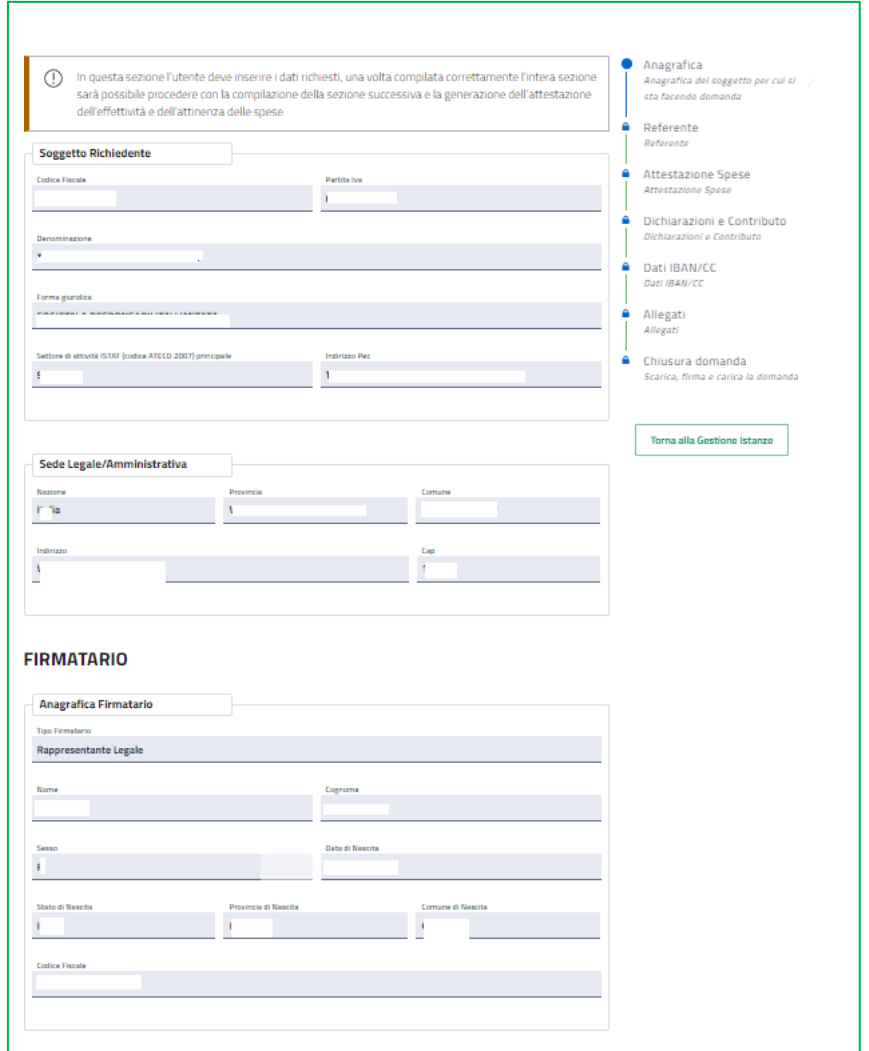

Nel caso in cui il campo PEC non risulti valorizzato automaticamente, l'utente compilatore è tenuto al completamentodelle informazioni, valorizzandoanche il campo pec (1).

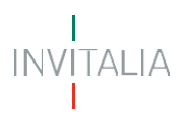

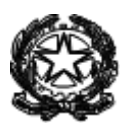

Per alcune tipologie societarie, anche il campo Forma Giuridica (Classificazione Istat) sarà compilabile acura utente (2).

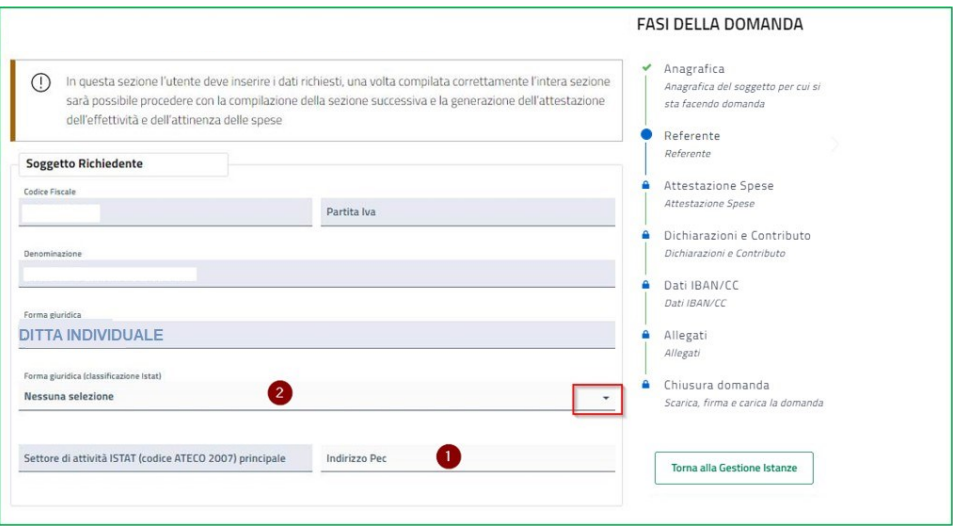

Compilate tutte le informazioni richieste, è necessario cliccare su *Salva e Avanti* per accedere alla compilazione della sezione del Referente.

#### <span id="page-8-0"></span>**Referente**

Nella sezione "Referente" dovranno essere inseriti i dati e i riferimenti della persona da contattare in caso di richiesta di informazioni/chiarimenti.

Vengono richiesti i contatti telefonici e l'indirizzo di posta elettronica ordinaria (indirizzo email PEO) del soggetto "referente". Si raccomanda di non indicare, in questa sezione, un indirizzo pec, anche al fine di facilitare eventuali contatti con l'amministrazione titolare della gestione dell'intervento.

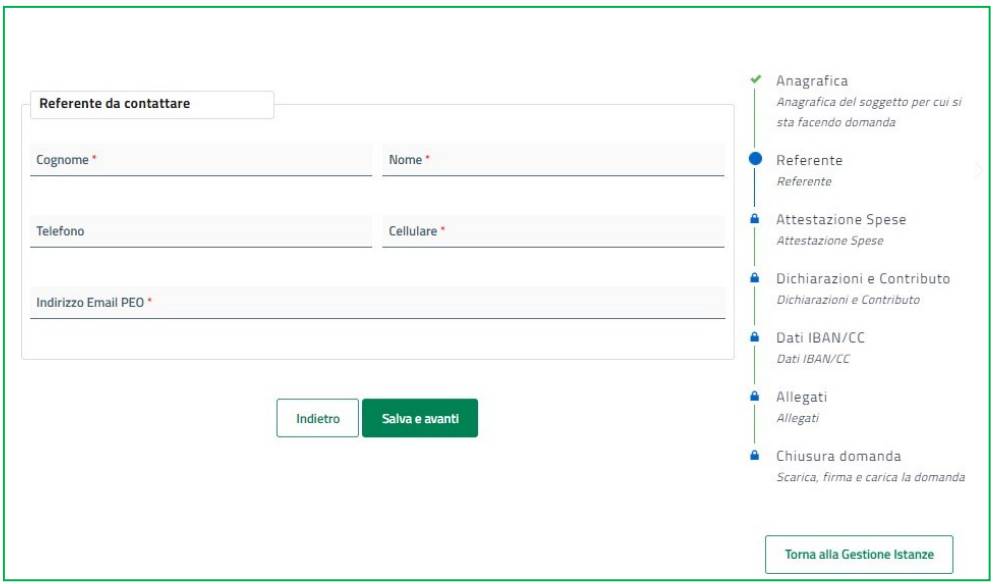

Selezionando Salva e Avanti il sistema controllerà i dati inseriti, segnalando eventuali anomalie con messaggi di "*warning*" parlanti.

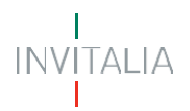

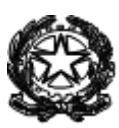

Se la sezione è correttamente compilata ilsistema proporrà la compilazione della successiva fase dell'istanza per l'inserimentodei titoli di Spesa.

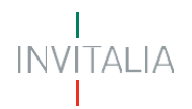

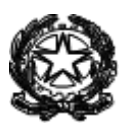

#### <span id="page-10-0"></span>**Attestazione Spese**

In questa sezione l'utente dovrà inserire i dati relativi all'attestazione delle spese sostenute relative all'agevolazione richiesta e i dati del firmatario della dichiarazione.

Al primo accesso, cliccando su Crea Attestazione, l'utente visualizzerà le sottosezioni per la compilazione dell'attestazione.

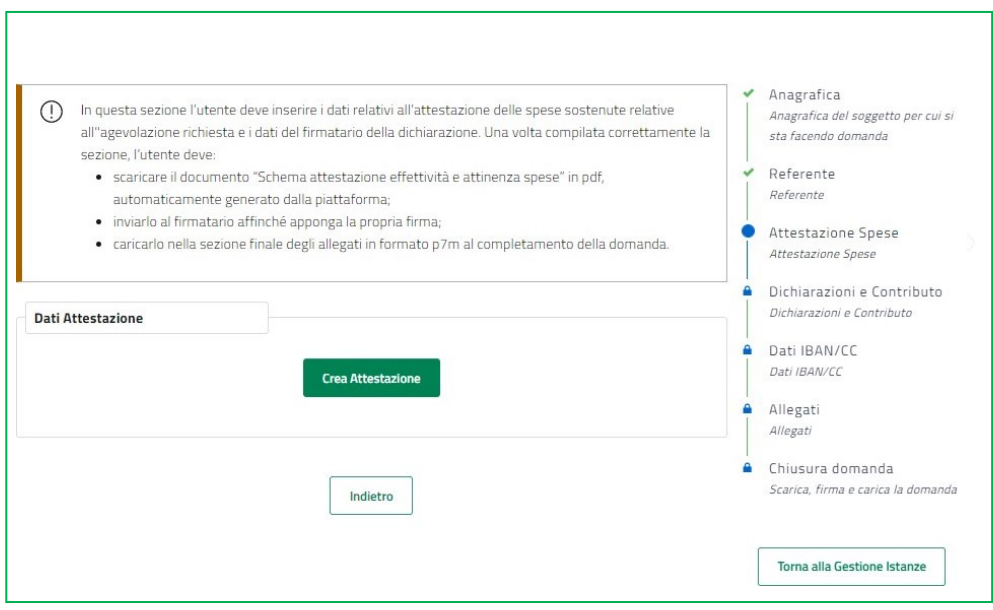

Nella sottosezione "Dati Firmatario", sono riportati i dati anagrafici del soggetto tenuto alla sottoscrizione dell'attestazione. Si ricorda che i soggetti preposti al rilascio dell'attestazione sono, alternativamente, il presidente del collegio sindacale, ovvero un revisore legale iscritto nel registro dei revisori legali, un professionista iscritto nell'albo dei dottori commercialisti e degli esperti contabili, o nell'albo dei periti commerciali o in quello dei consulenti del lavoro, ovvero il responsabile del centro di assistenza fiscale che firmerà la domanda.

Il firmatario, in ogni caso, deve essere diverso dal soggetto richiedente.

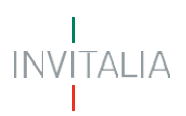

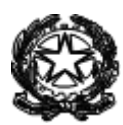

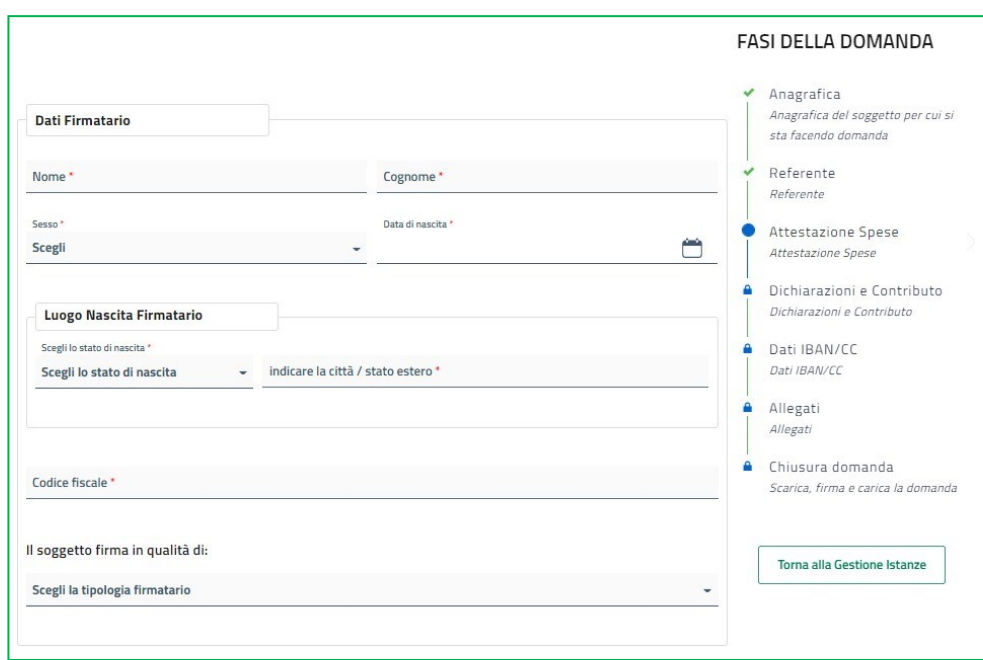

L'utente visualizzerà unmenu a tendina "Ilsoggetto firma in qualità di", nel quale potrà selezionare solo una delle voci presenti in elenco:

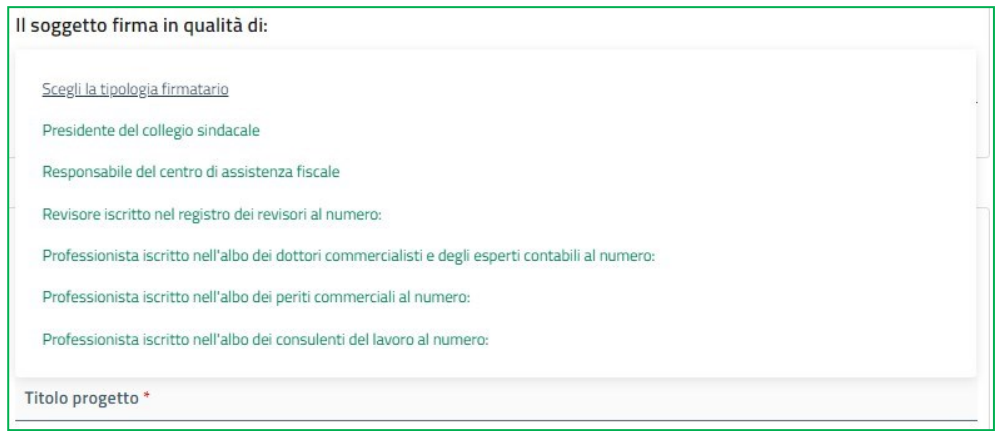

In base alla scelta selezionata, adeccezione della tipologia "Presidente del collegio Sindacale", l'utente dovrà obbligatoriamente compilare il campo relativo al numero o descrizione CAF e identificativo Albo.

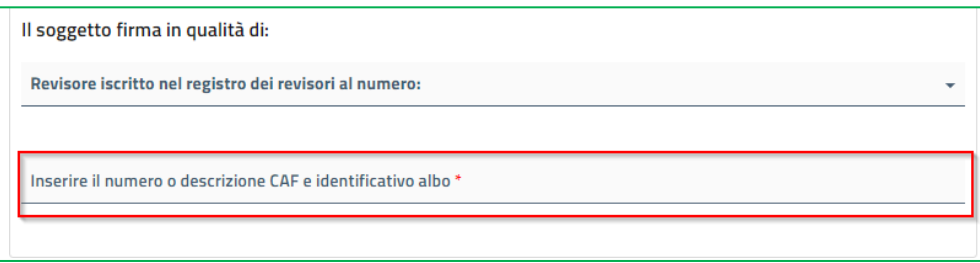

Successivamente, l'utente dovrà necessariamente compilare le sottosezioni relative la descrizione del progetto e il punto vendita interessato dal progetto.

**Si evidenzia che, nei campi descrittivi della piattaforma** (es. titolo e descrizione del progetto)**sono ammessi**

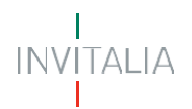

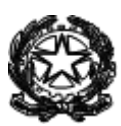

#### **i seguenti caratterispeciali:**

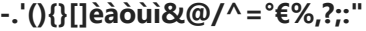

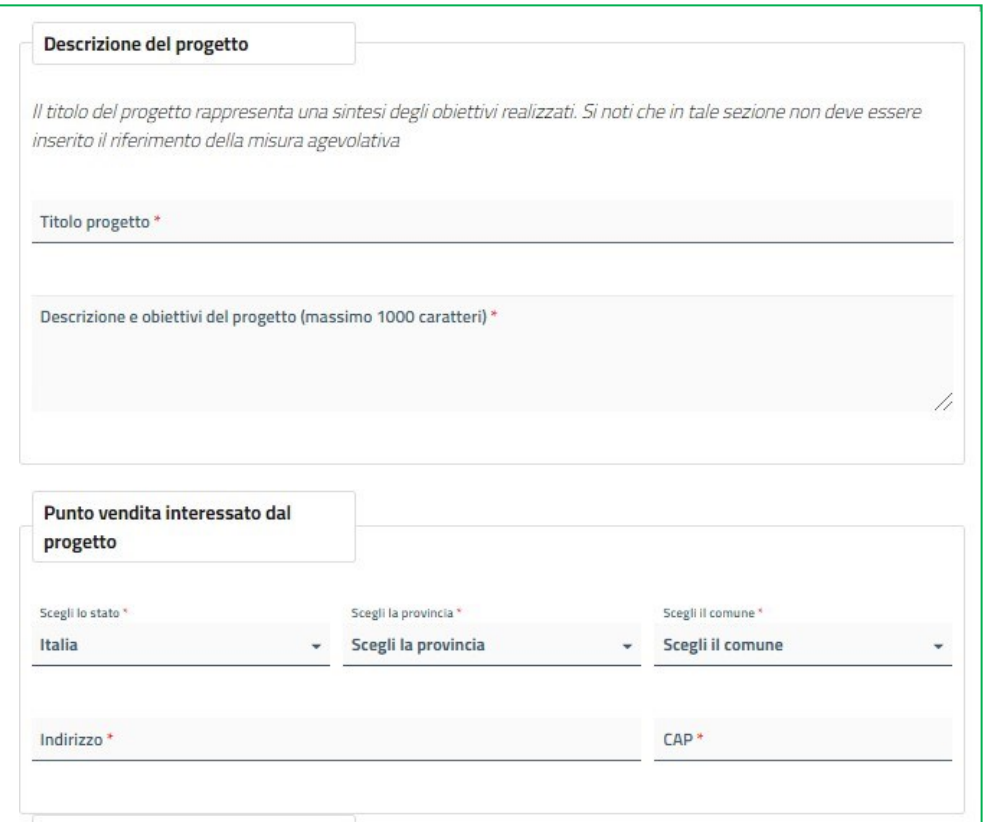

Nell'ultima sottosezione, l'utente visualizzerà la form in cui dovrà obbligatoriamente inserire i titoli di spesa oggetto dell'agevolazione.

# INVITALIA<br>I

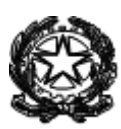

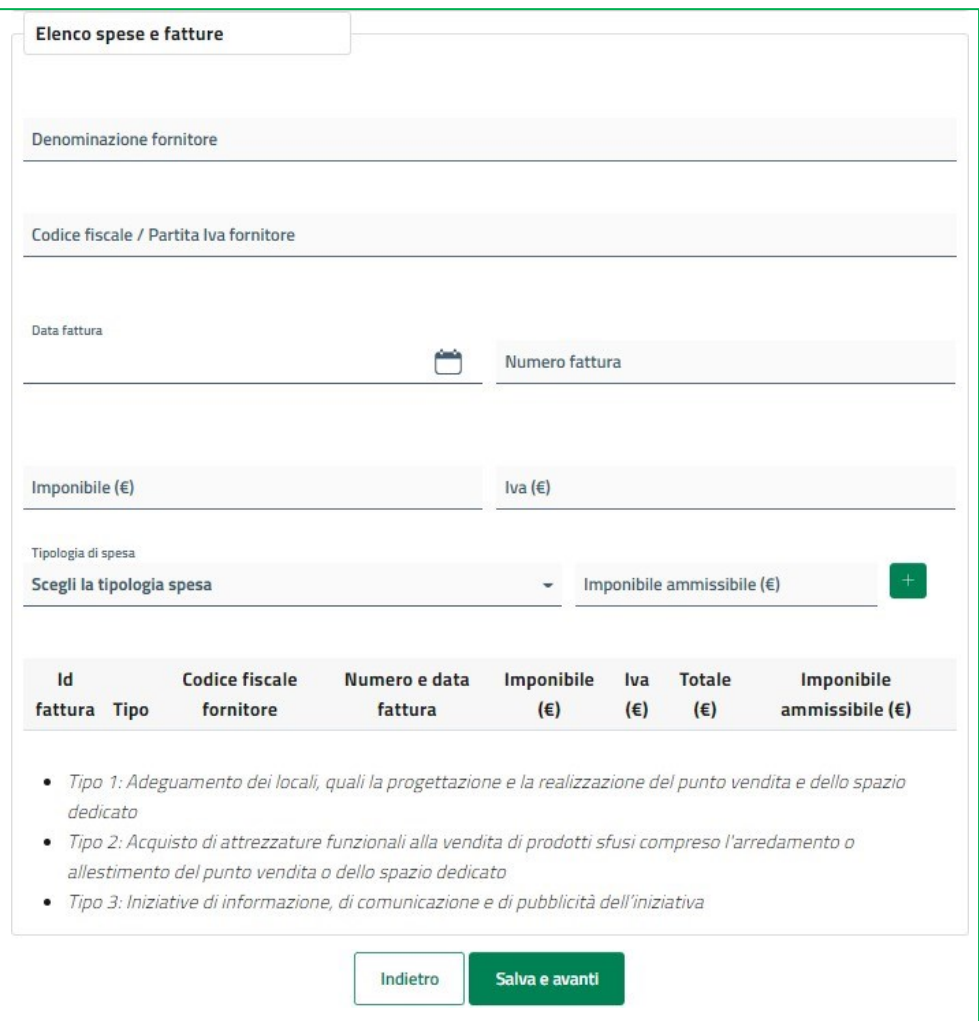

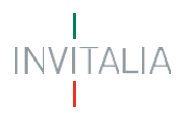

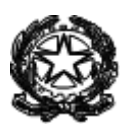

L'utente, una volta selezionata la tipologia di spesa tra quelle ammissibili, dovrà inserire *l'Imponibile ammissibile* riferito alla fattura rendicontata per la specificala tipologia di spesa selezionata.Non è possibile presentare la domanda se non si è aggiunta almeno una voce di spesa.

**ATTENZIONE**: al fine di consentire una corretta imputazione dei titoli di spesa rendicontati, una stessa fattura può essere inserita fino a tre volte, per permettere l'attribuzione della relativa quota di imponibile ammissibile alla pertinente tipologia di spesa ammissibile selezionata dalmenu.

Con riferimentoai dati di una singola fattura inserita, l'utente ha la possibilità di eliminare la tipologia di spesa già inserita (1) o aggiungerne una nuova (2).

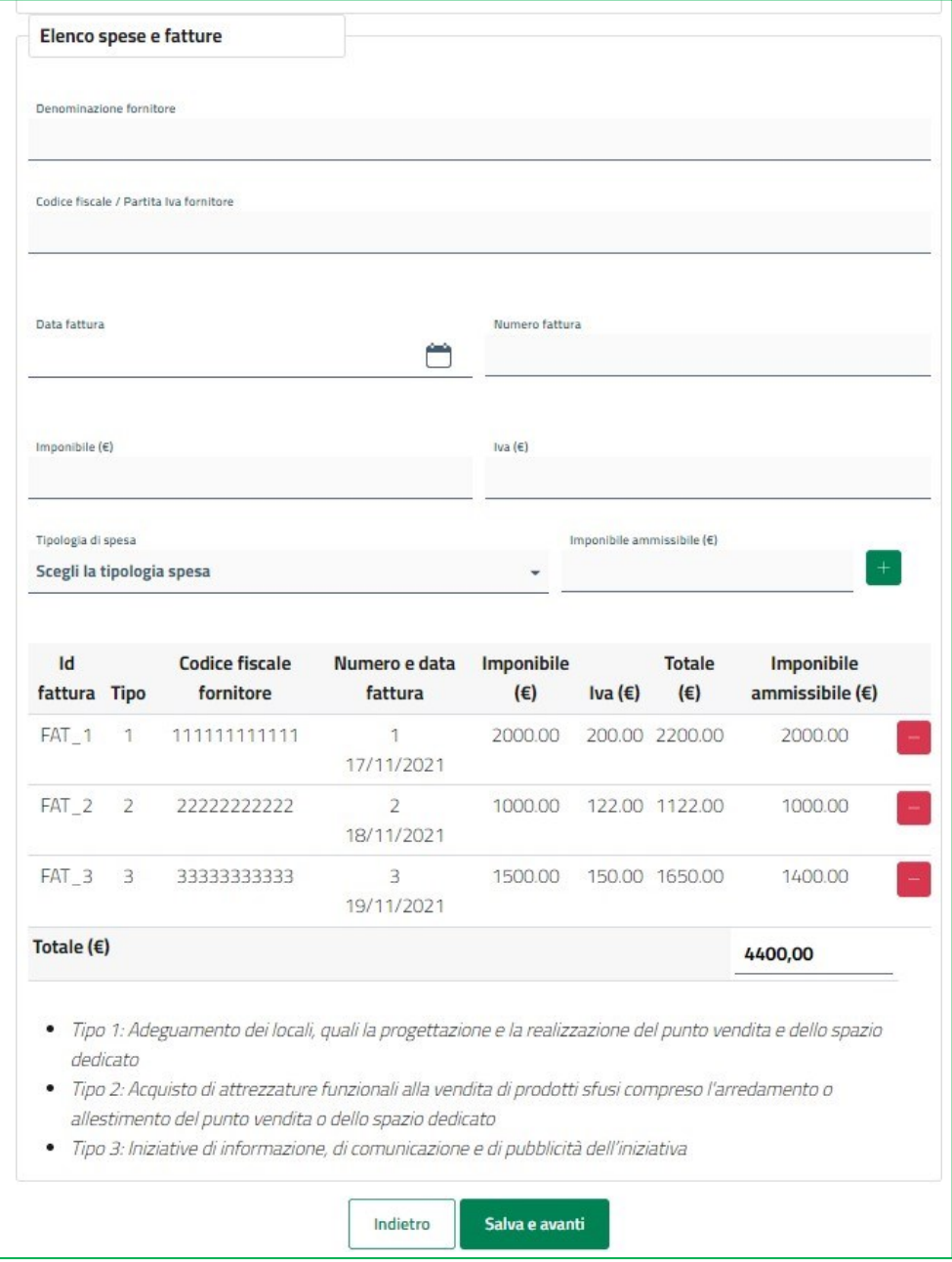

Una volta compilata l'intera sezione, l'utente, dovrà selezionare il tasto *Salva e Avanti* per procedere con la

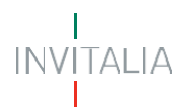

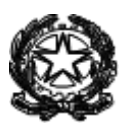

sezione successiva. Il sistema controllerà i dati inseriti segnalando eventuali anomalie.

Se la sezione corrente risulta correttamente compilata l'utente avrà la possibilità di modificare l'attestazione o scaricarla in pdf.

**ATTENZIONE**: Se dovesse sorgere l'esigenza di modificare l'attestazione, sarà necessario ricompilare tutte le sezioni successive qualora già compilate.

Se si sceglie di procedere con la finalizzazione dell'attestazione, l'utente dovrà poiscaricare e salvare in locale il documento, sottoscriverlo con firma digitale del soggetto preposto, e successivamente caricarlo, nella sezione finale "Allegati".

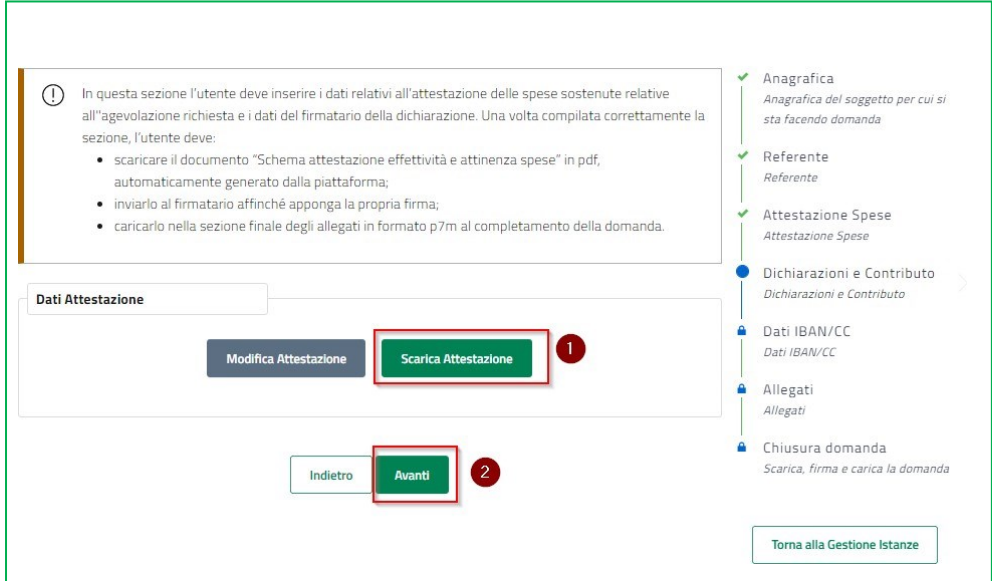

#### <span id="page-15-0"></span>**Dichiarazioni e contributo**

Nella sezione "Dichiarazioni e contributo", l'utente visualizzerà diverse sottosezioni nelle quali dovrà apporre flag secondo le istruzioni e compilare i campi ove richiesto.

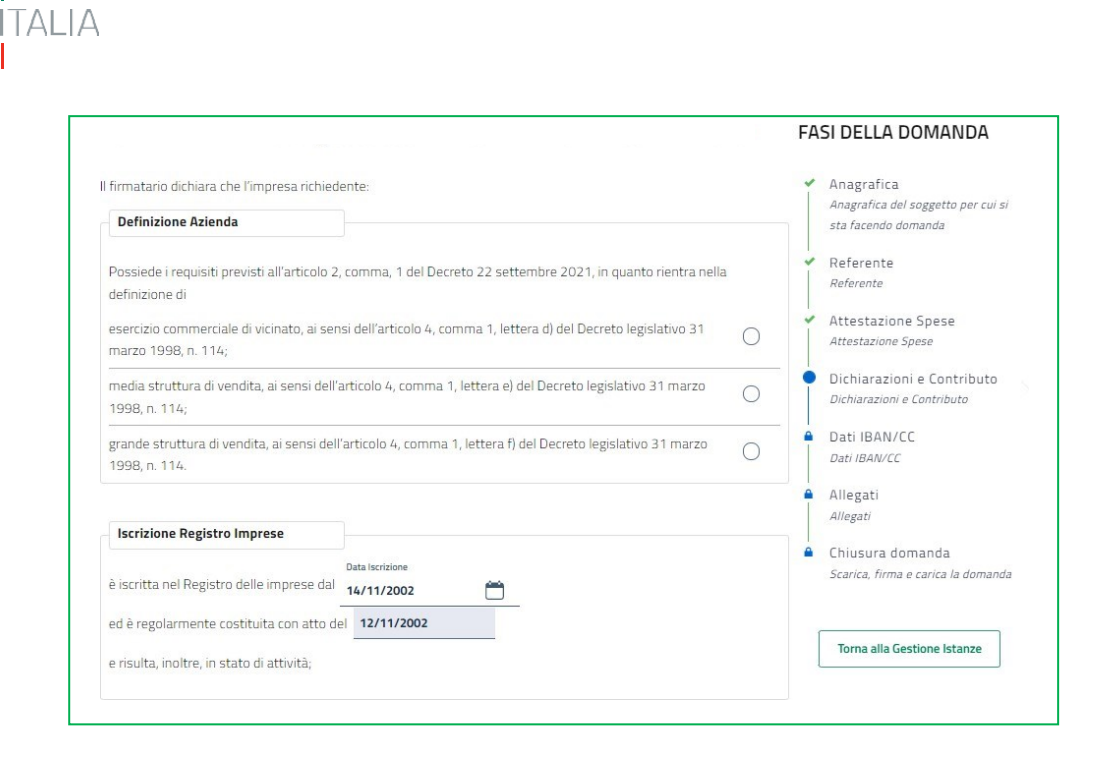

Nella checkbox "Impresa Unica", nel caso in cui il soggetto proponente risulti collegato con altre imprese secondo quanto previsto dall'articolo 2, paragrafo 2, del Regolamento (UE) n. 1407/2013, l'utente, selezionando la seconda opzione (1), visualizzerà una tabella in cui inserire i riferimenti delle imprese collegate:

# **INVITALIA**

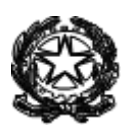

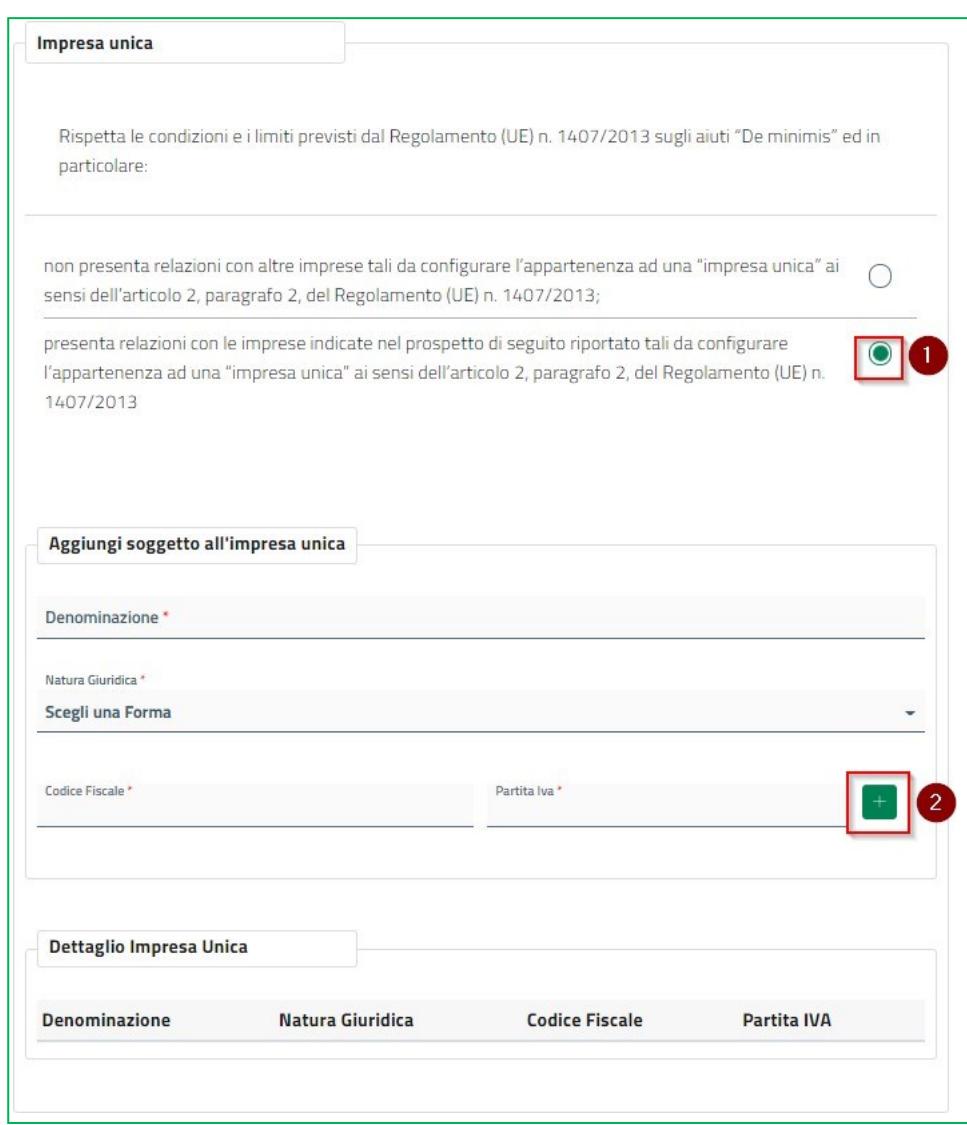

Cliccando sul tasto verde (2), l'utente potrà aggiungere più imprese nel "Dettaglio Impresa Unica".

Nella sottosezione "Dichiarazioni settori economici", l'utente, una volta inserito il flag, avrà la possibilità di inserire al massimo 5 codici attività ATECO 2007 identificativi delle attività economiche svolte dall'impresa proponente, selezionandoli dal menù a tendina, o ricercandoli nella barra in alto.

# INVITALIA

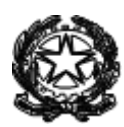

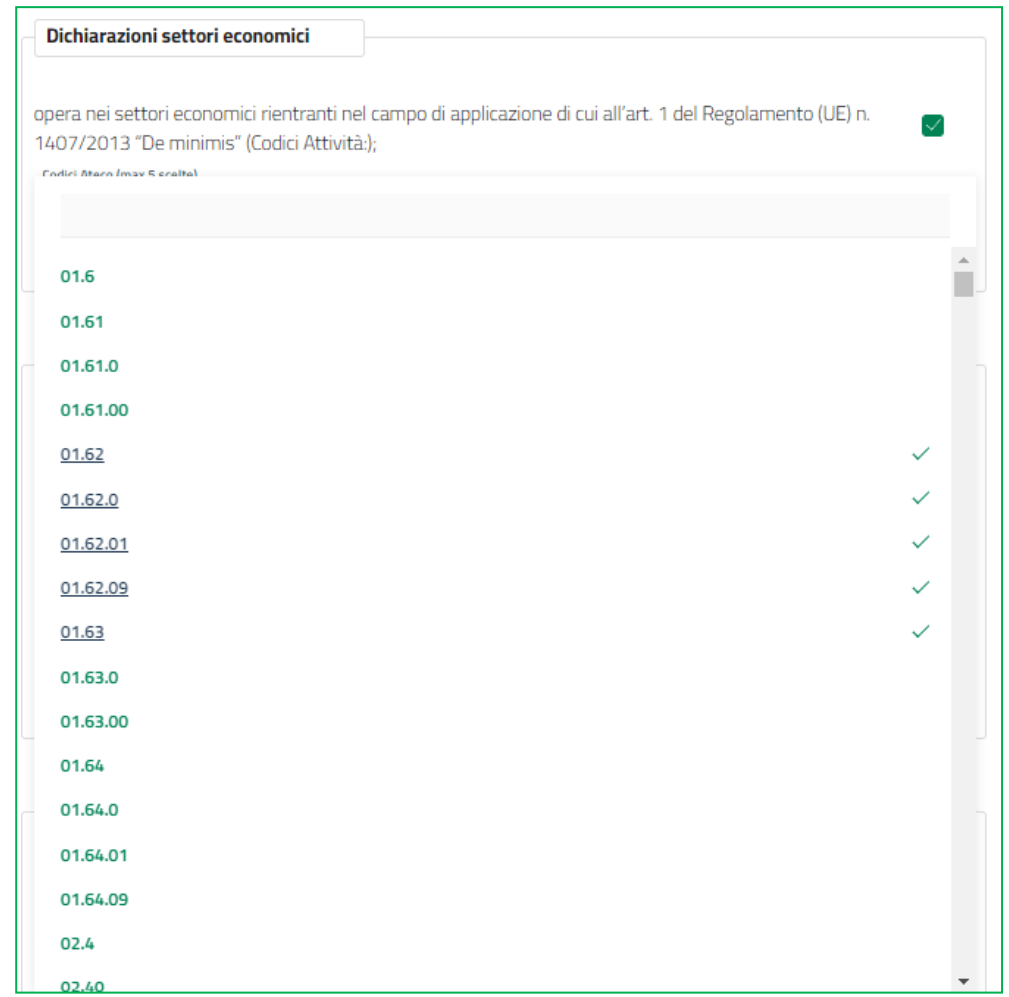

Nella sottosezione "Agevolazione complessiva", l'utente dovrà prima inserire l'importo dell'agevolazione richiesta e, successivamente, l'importo complessivamente pagato, comprensivo di IVA, in riferimento alle fatture oggetto di rendicontazione.

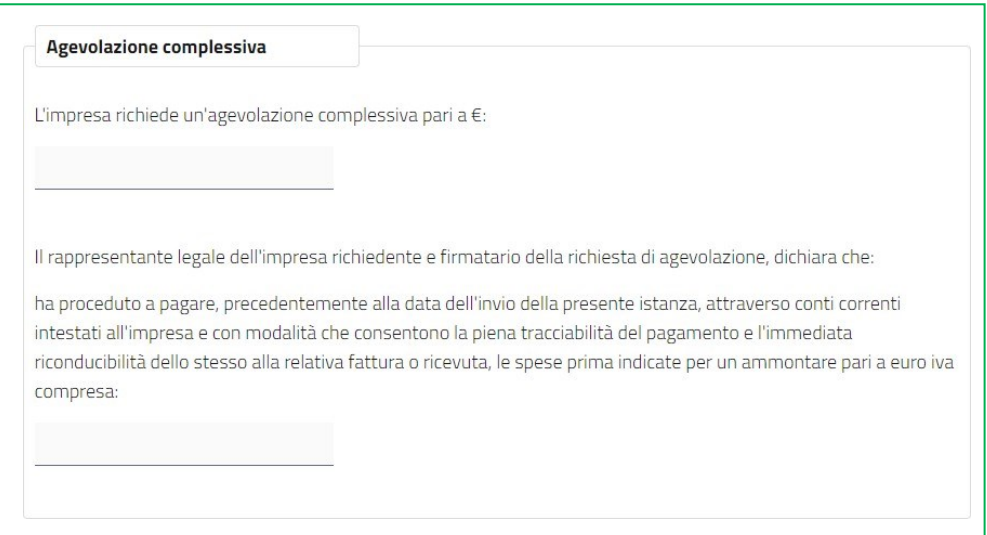

Compilate tutte le sottosezioni, l'utente dovrà selezionare il tasto *Salva e Avanti* e il sistema controllerà i dati inseriti segnalando eventuali anomalie con opportuni messaggi di errore.

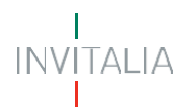

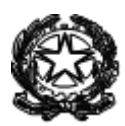

Se la domanda è correttamente compilata il sistema passa alla successiva sezione "Dati Iban/CC".

#### <span id="page-19-0"></span>**Dati IBAN/CC**

Nella sezione "Dati Iban/CC", l'utente dovrà inserire i riferimenti bancari del conto corrente intestato al soggetto richiedente le agevolazioni, che sarà utilizzato per l'accredito dell'agevolazione stessa, in caso di concessione.

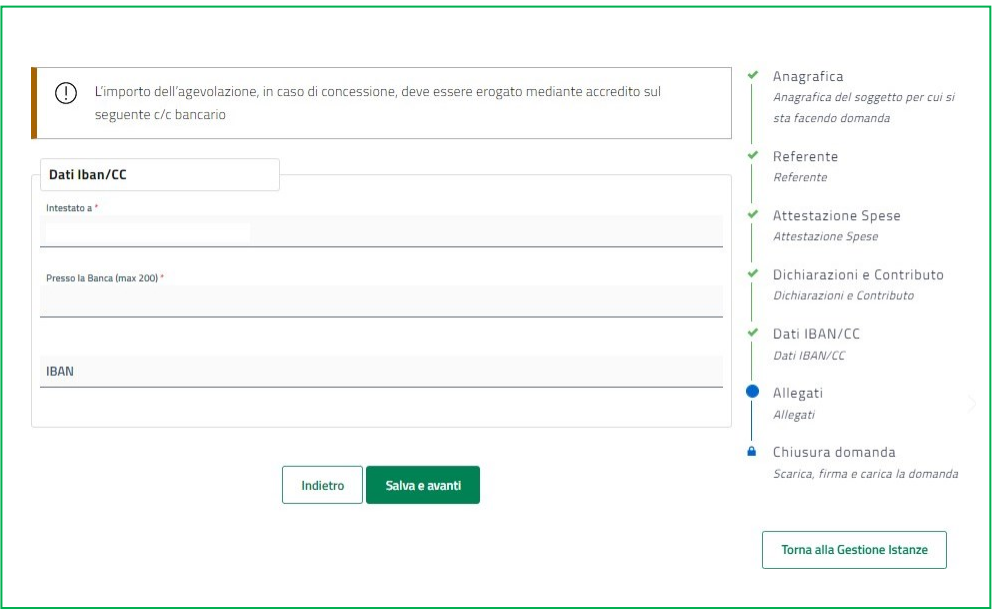

Cliccando su *Salva e Avanti* e superati i controlli formali automatici, l'utente potrà accedere alla sezione finale "Allegati".

#### <span id="page-19-1"></span>**Allegati**

Nella sezione "Allegati", l'utente dovrà caricare i documenti obbligatori richiesti.

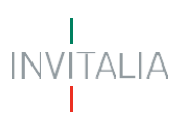

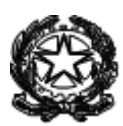

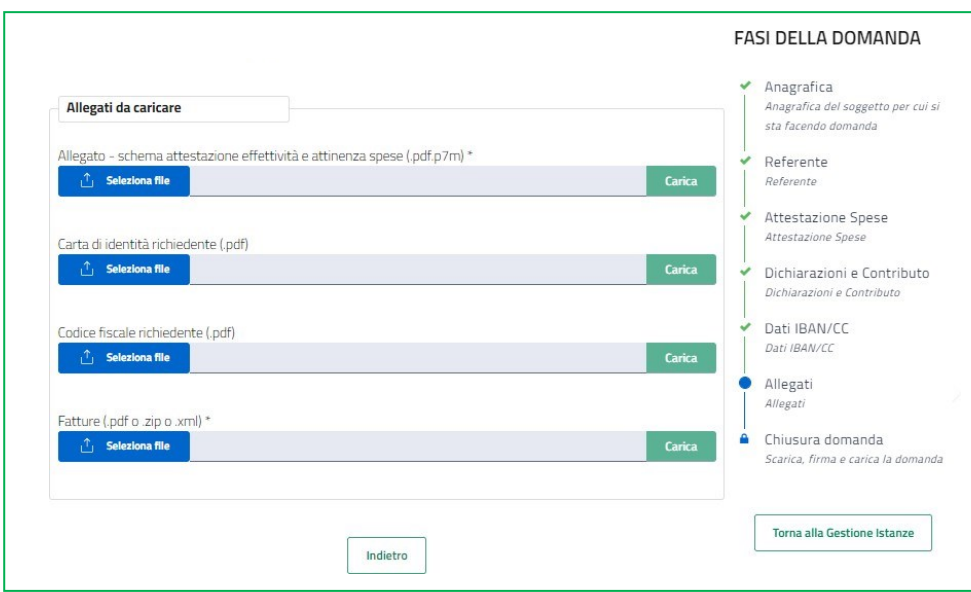

Il sistema verificherà che il Codice Fiscale inserito nell'allegato "schema attestazione effettività e attinenza spese" coincida con il codice fiscale indicato dell'attestatario come rilevato dalla forma digitale apposta al documento

Solo dopo aver caricato tutti gli allegati obbligatori, contrassegnati con l'asterisco (\*), l'utente visualizzerà il tastoAvanti per la generazione del format di domanda.

#### <span id="page-20-0"></span>**Sezione finalizzazione e firma istanza**

Nella schermata successiva l'utente dovrà confermare la creazione dell'istanza in formato .pdf, Il sistema genererà il download dell'istanza che dovrà essere salvata in locale per poi essere sottoscritta con firma digitale del soggetto istante

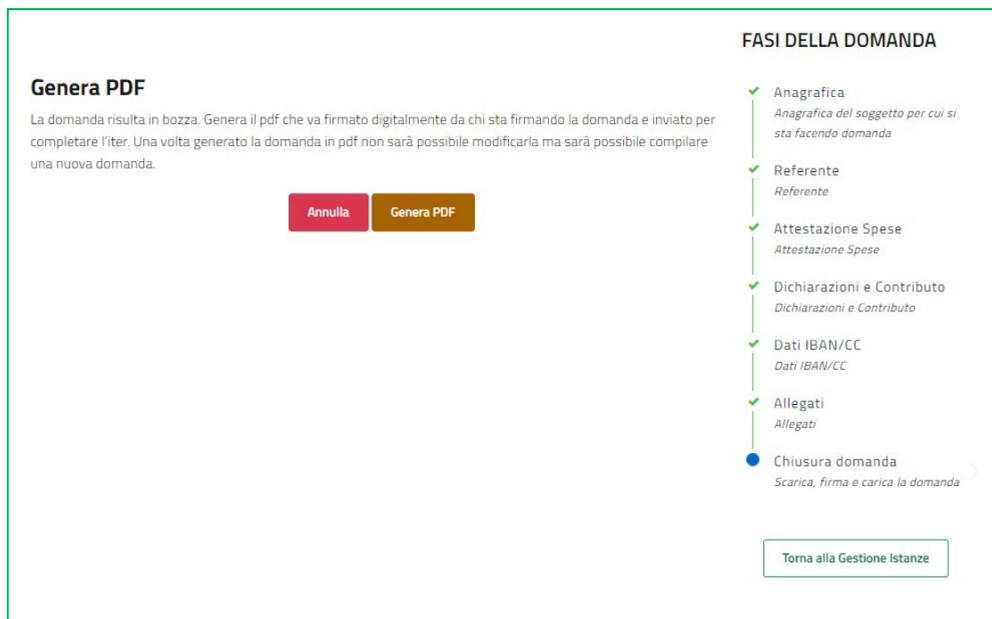

Dopo il download del format, qualora l'utente non volesse procedere all'invio, potrà cancellare la domanda chiusa ma non trasmessa e procedere ad una nuova compilazione.

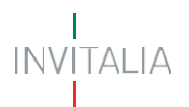

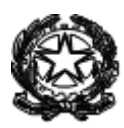

**ATTENZIONE:** la generazione del modulo di domanda implica l'impossibilità di apportare eventuali modifiche ai dati inseriti, si prega pertanto di controllarne la correttezza prima della generazione del modulo. Qualora dovesse emergere l'esigenza di apportare modifiche sarà necessario compilare una nuova domanda.

In questa sezione, l'utente dovrà selezionare ilfile firmato digitalmente e inviarlo.

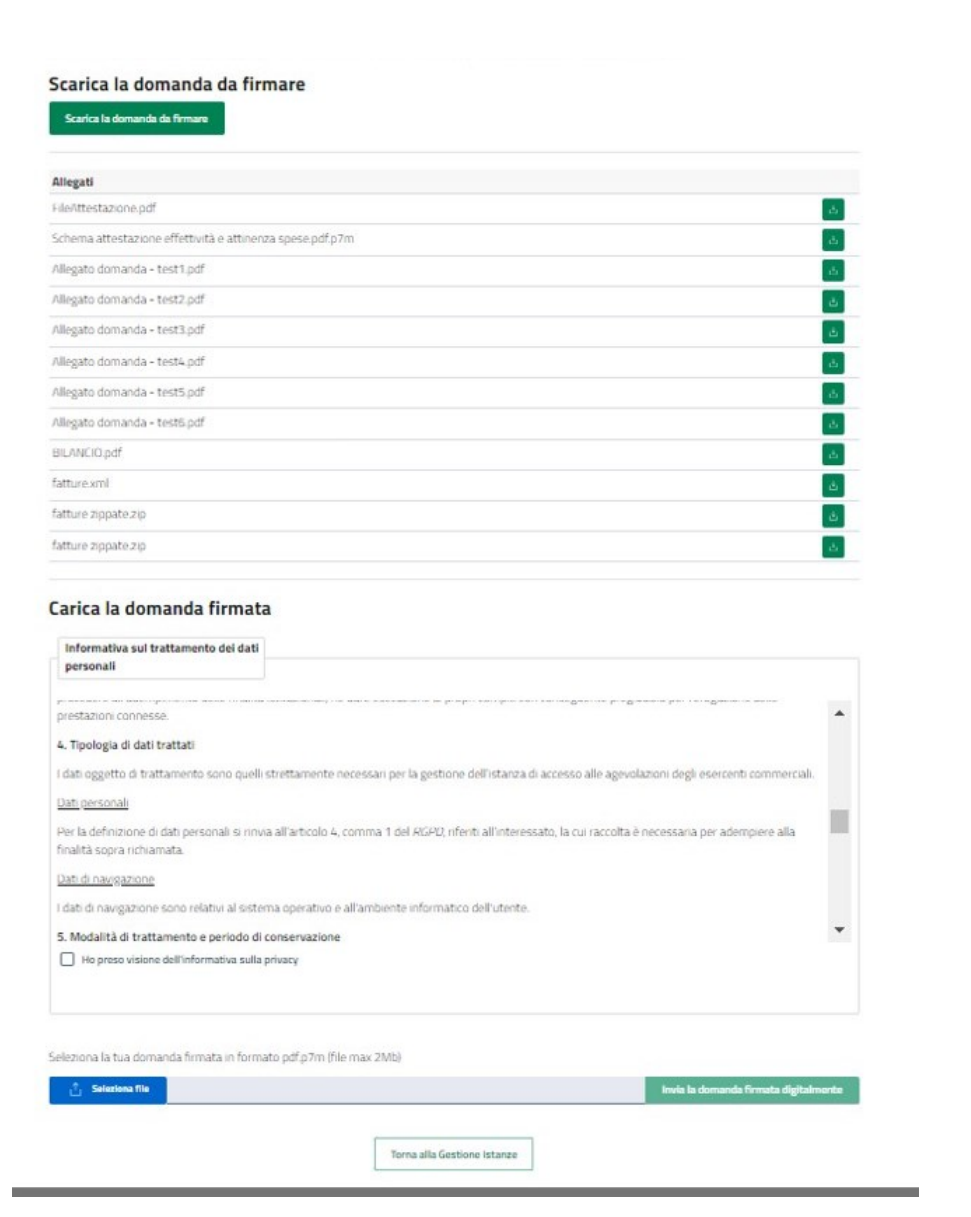

**ATTENZIONE:** il file della domanda non va modificato nella denominazione, in caso contrario il sistema non accetterà il caricamento dello stesso per la finalizzazione e trasmissione dell'istanza di accesso.

Al termine dell'invio il sistema rilascia una apposita ricevuta come da facsimile di seguito.

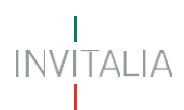

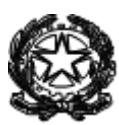

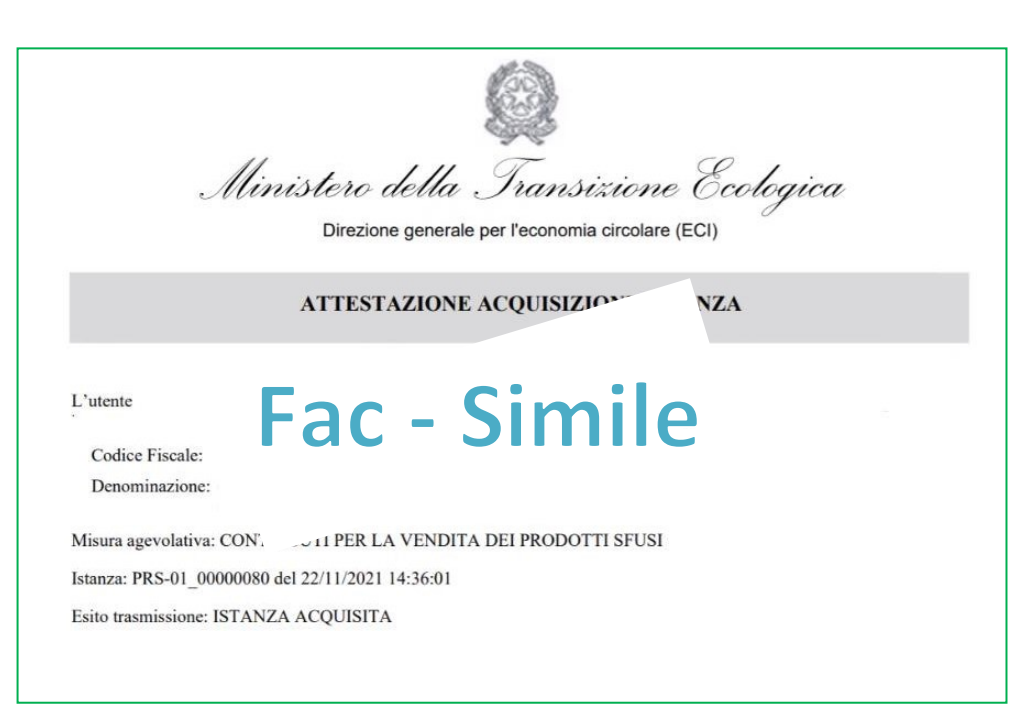